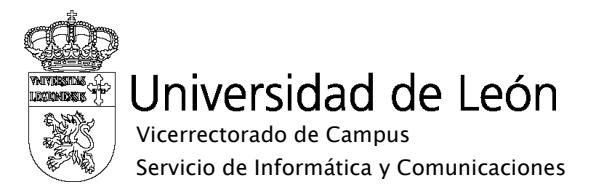

## Manual de configuración de eduroam

## Symbian S60v5

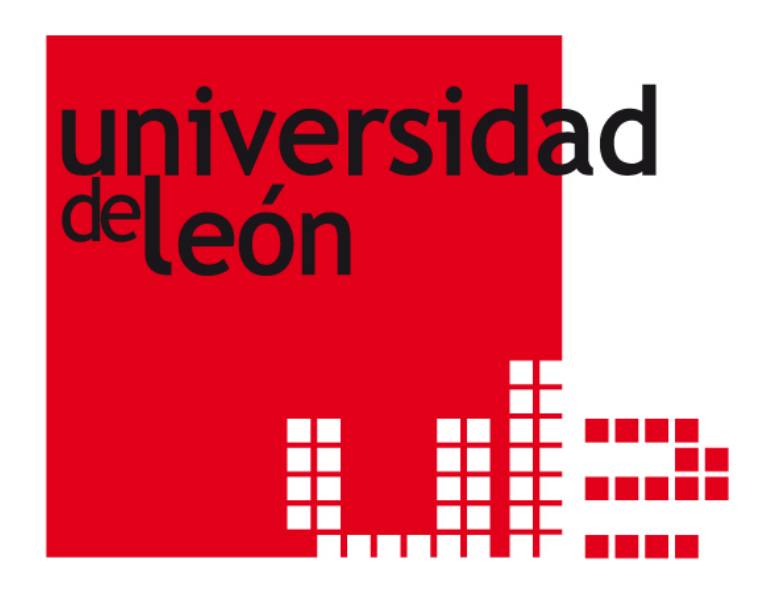

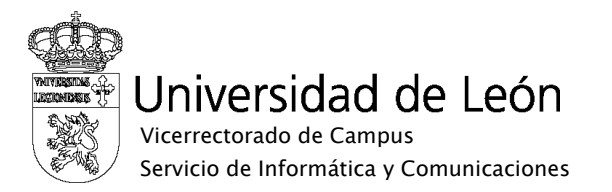

El siguiente manual ha sido realizado para la versión 5 del Symbian S60 pero la configuración es muy similar en el resto de móviles nokia con Symbian.

Antes de seguir los pasos de configuración deberá instalar el certificado de la nueva CA "AddTrust External CA Root". El certificado se puede descargar de la web institucional en la dirección [www.unileon.es/wifi.](http://www.unileon.es/wifi) Si lo descarga desde el móvil lo podrá instalar directamente.

1. Para configurar la red eduroam entre en el menú y seleccione "Ajustes".

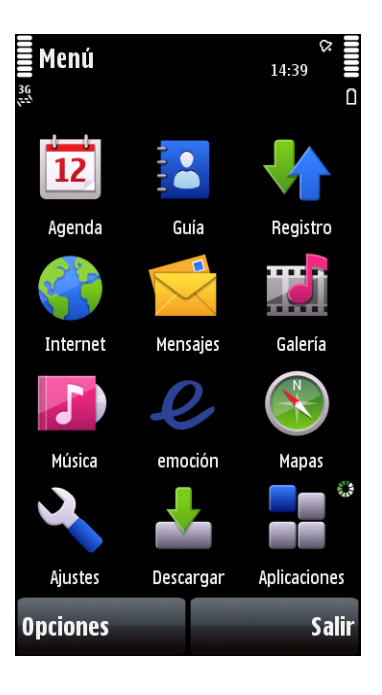

2. Seleccione "Conectividad".

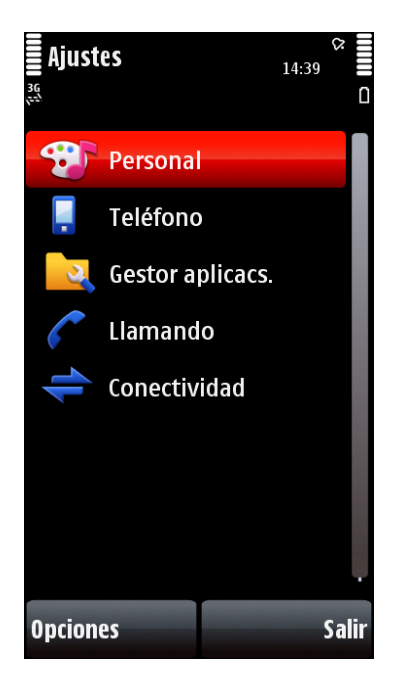

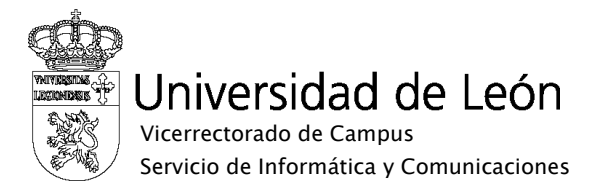

3. Seleccione "Destinos de red".

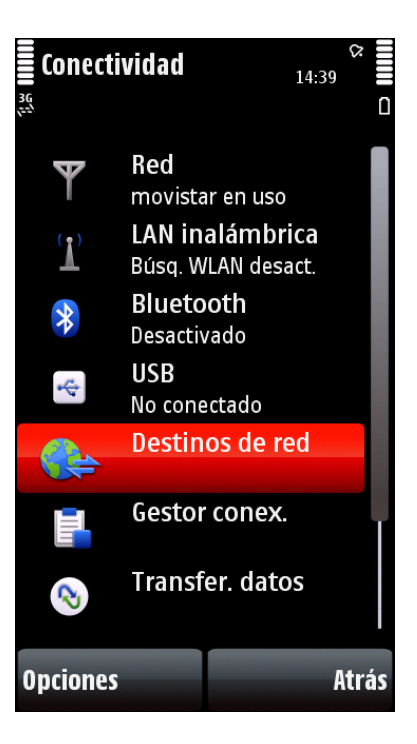

4. Seleccione "Internet".

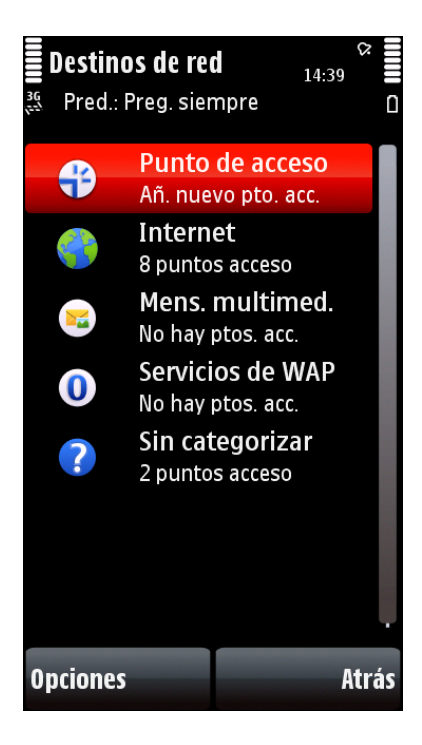

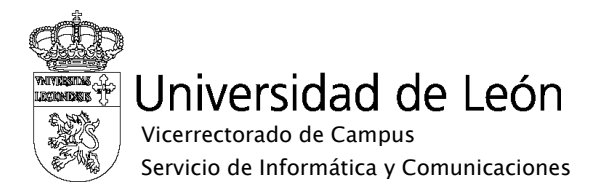

5. Una vez dentro del menu Internet seleccione "Opciones" y "Punto de acceso nuevo".

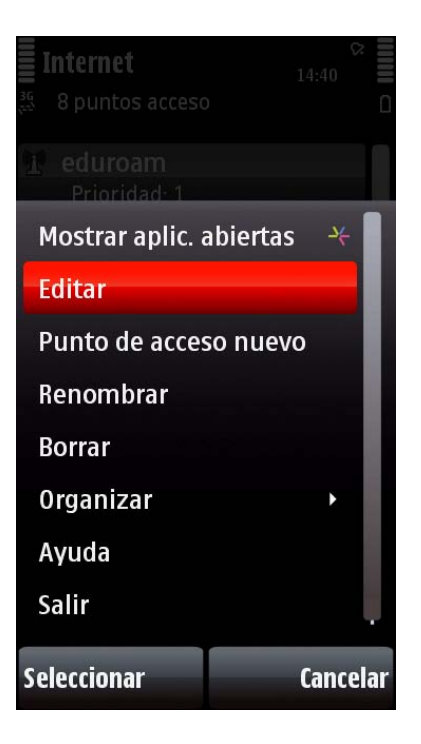

6. Seleccione "Sí".

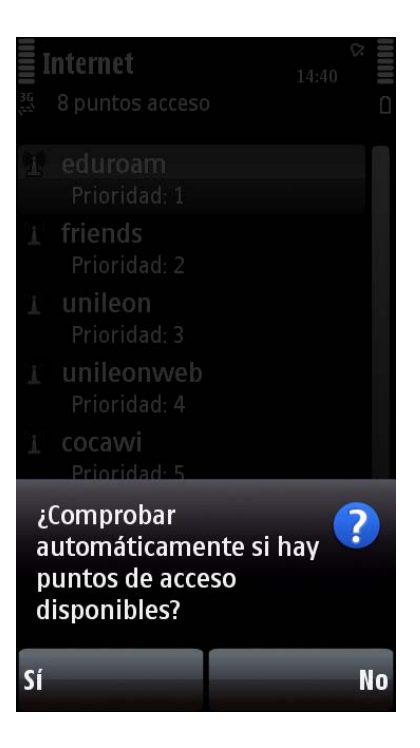

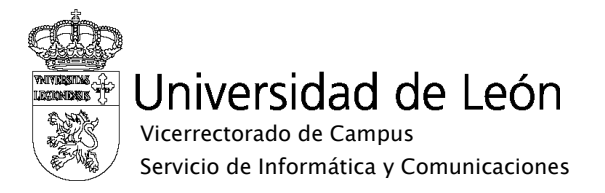

7. Seleccione "Lan inalámbrica".

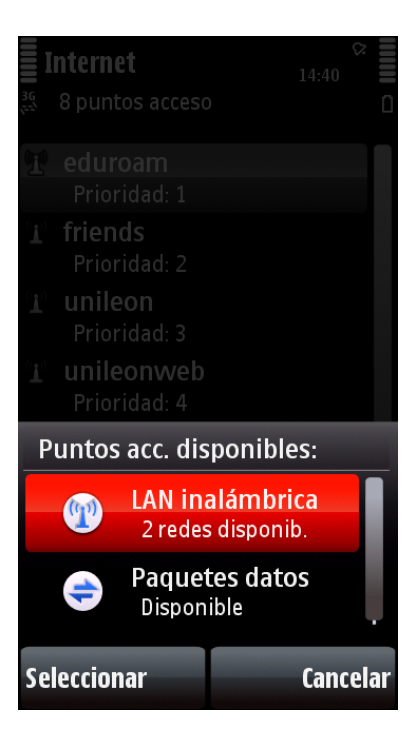

8. Seleccione "eduroam".

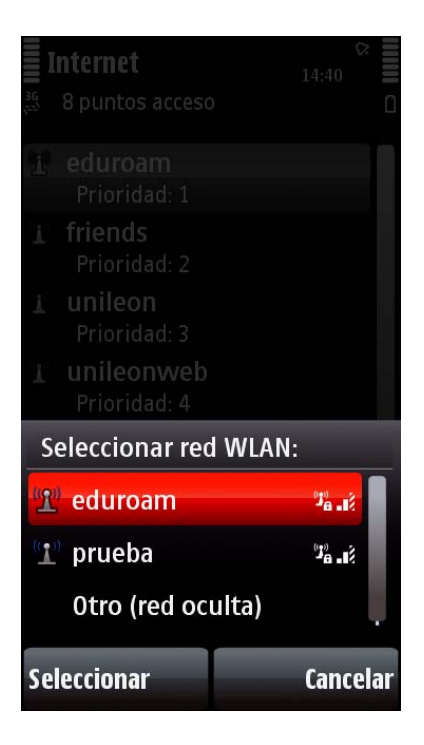

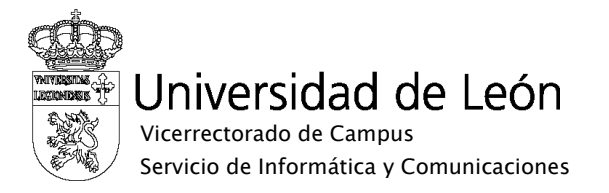

9. Una vez añadido seleccione "eduroam" y pulse "Opciones".

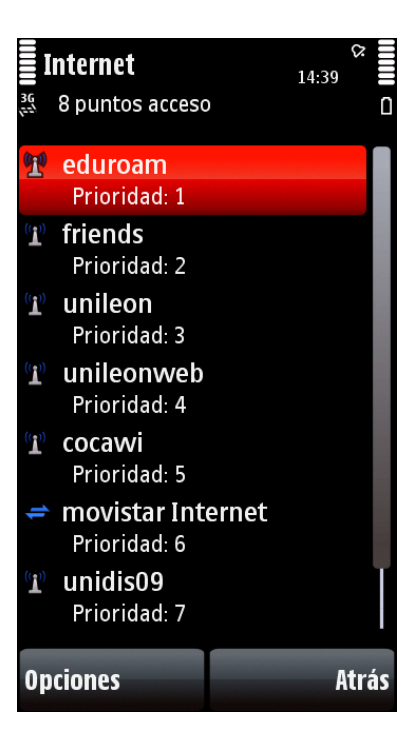

10. Dentro de las opciones seleccione "Editar".

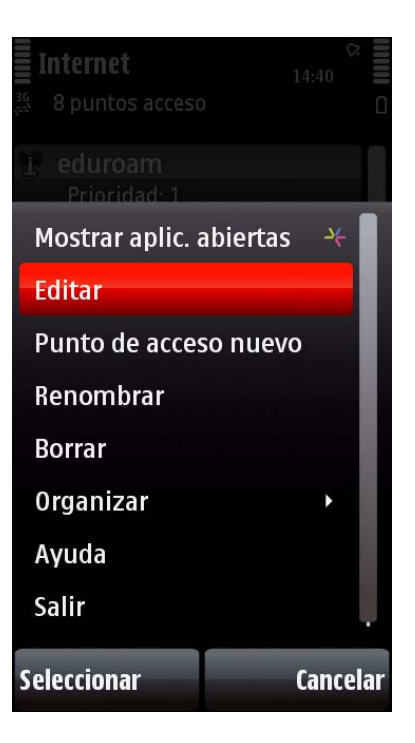

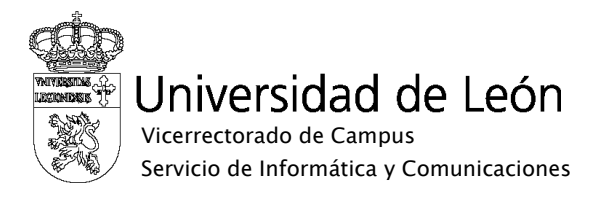

11. Ponga los siguientes parámetros en caso de que no aparezcan ya configurados y pulse sobre "Ajustes de seguridad de WLAN" para entrar en el submenú.

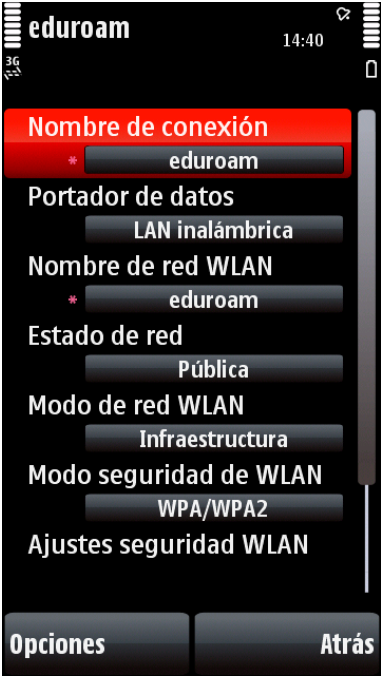

12. Seleccione "Ajustes plug-ins EAP" para entrar en el submenú.

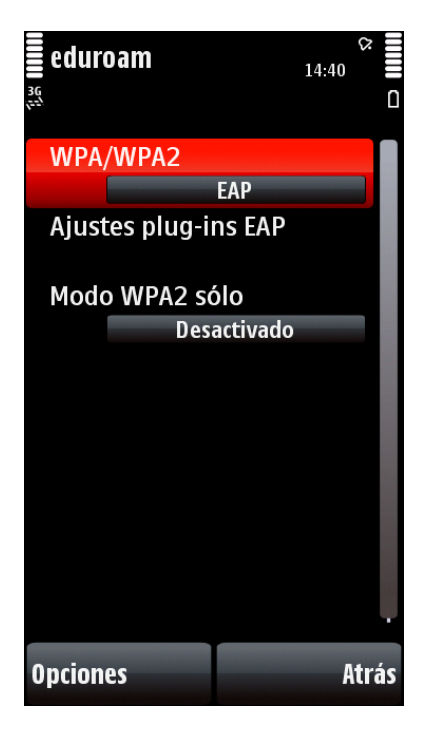

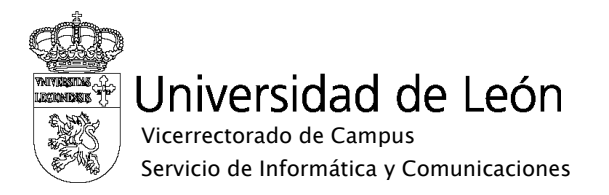

13. Seleccione "EAP-PEAP" y desmarque el resto de opciones. Pulse dos veces sobre "EAP-PEAP" para acceder al submenú.

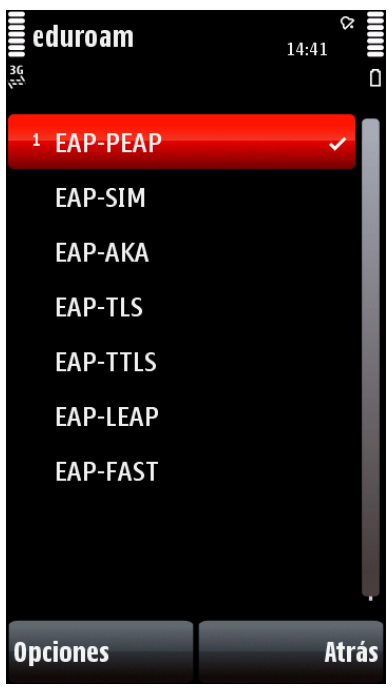

14. Configure los parámetros como aparecen en la siguiente pantalla. En el nombre de usuario utilice su correo electrónico completo incluyendo @unileon.es o @estudiantes.unileon.es. Una vez configurado pulse sobre la flecha que aparece en la parte superior derecha.

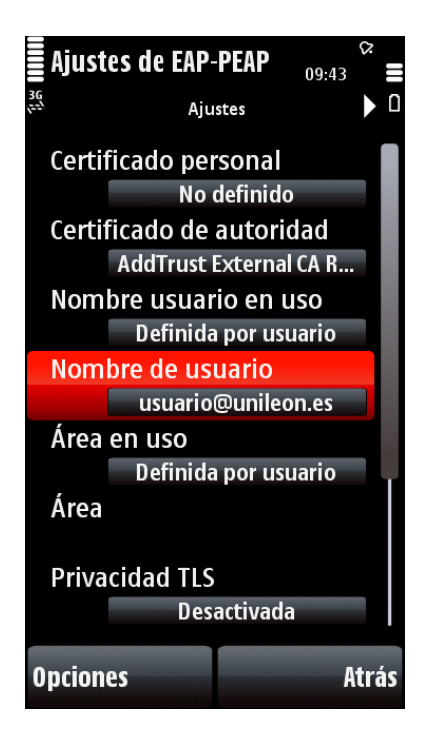

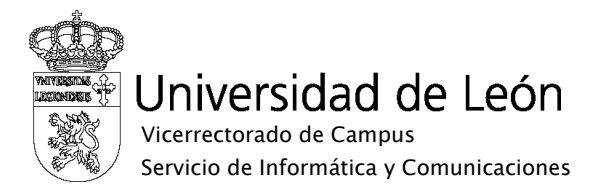

15. Seleccione la opción "EAP-MSCHAPv2" y desmarque todas las demás. Pulse dos veces sobre "EAP-MSCHAPv2" para acceder al submenú.

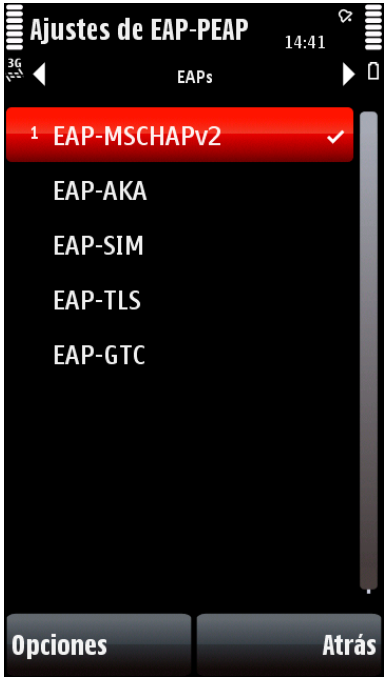

16. Complete el nombre de usuario y la contraseña utilizando su dirección de correo electrónico y su contraseña. Una vez configurado seleccione "Atrás".

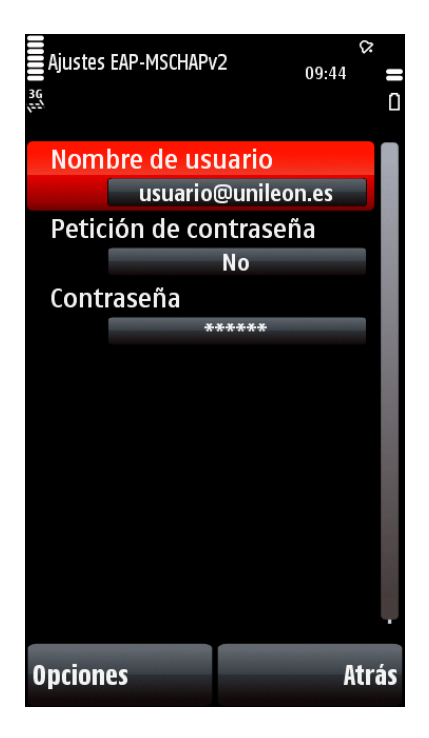

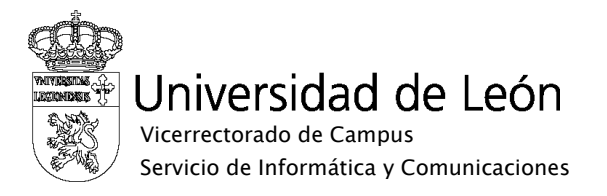

17. Seleccione "Atrás" hasta que llegue de nuevo a la pantalla conectividad. Para comprobar si la configuración es correcta seleccione "Lan inalámbrica"

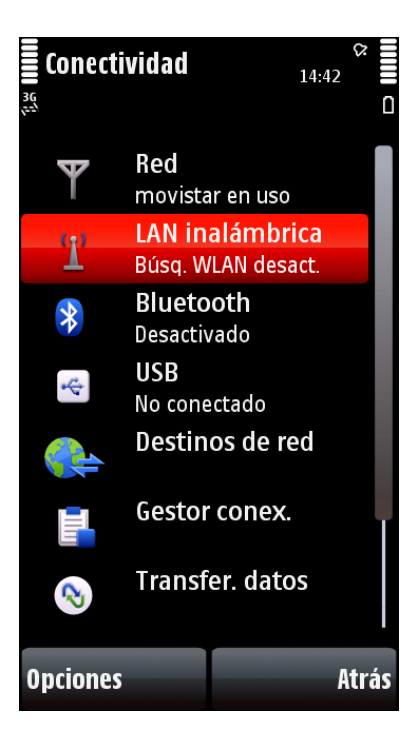

18. Seleccione la red "eduroam"

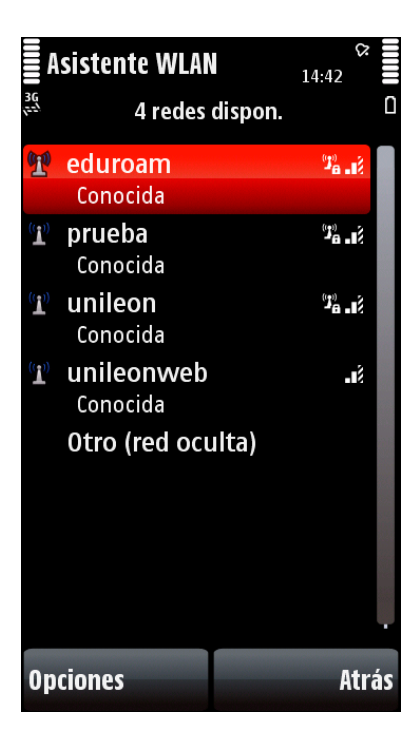

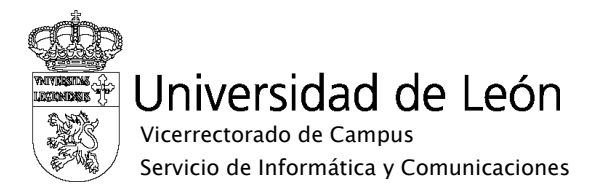

19. Seleccione "Conectar"

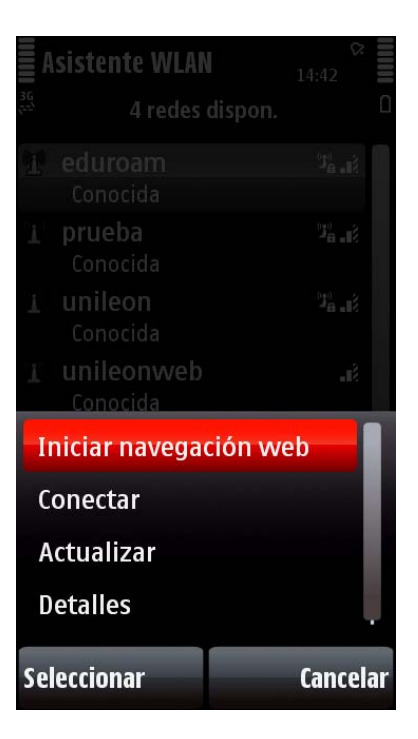

20. Si la configuración es correcta verá las siguientes pantallas.

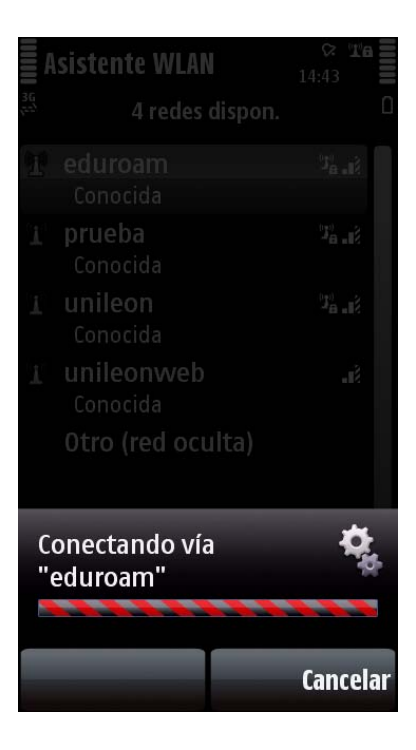

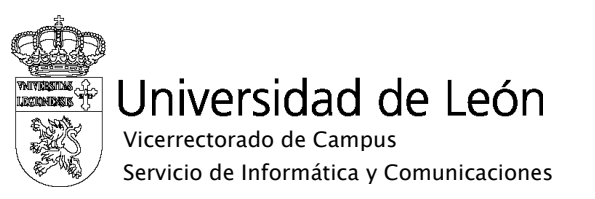

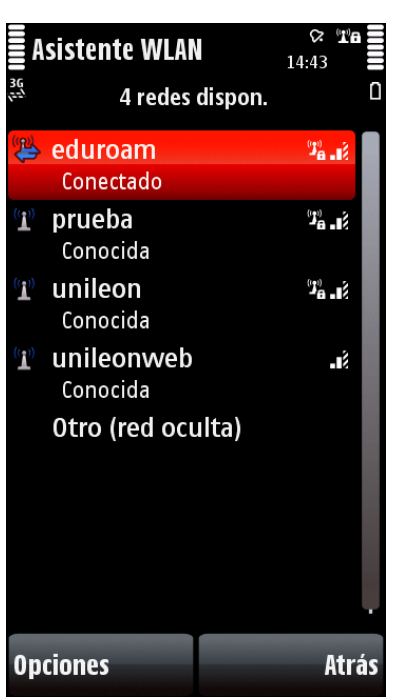

21. Si obtiene algún mensaje de error revise la configuración.